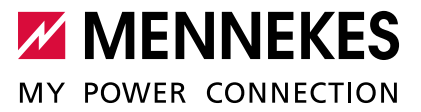

**DEUTSCH**

Transparenzsoftware zur Signaturprüfung Handbuch für den Benutzer

Die in diesem Handbuch veröffentlichten Inhalte sind urheberrechtlich geschützt.

Übersetzungen, Nachdruck, Vervielfältigungen und Speicherung in Datenverarbeitungsanlagen bedürfen der ausdrücklichen Genehmigung der MENNEKES® GmbH & Co. KG.

Alle genannten Warenzeichen und Produktnamen gehören der MENNEKES® GmbH & Co. KG.

Der Inhalt des Handbuchs und technische Spezifikationen können ohne vorherige Ankündigung ergänzt, geändert oder entfernt werden.

© MENNEKES® GmbH & Co. KG Alle Rechte vorbehalten.

MENNEKES® Elektrotechnik GmbH & Co. KG Aloys-Mennekes-Straße 1 D-57399 Kirchhundem

# Inhaltsverzeichnis

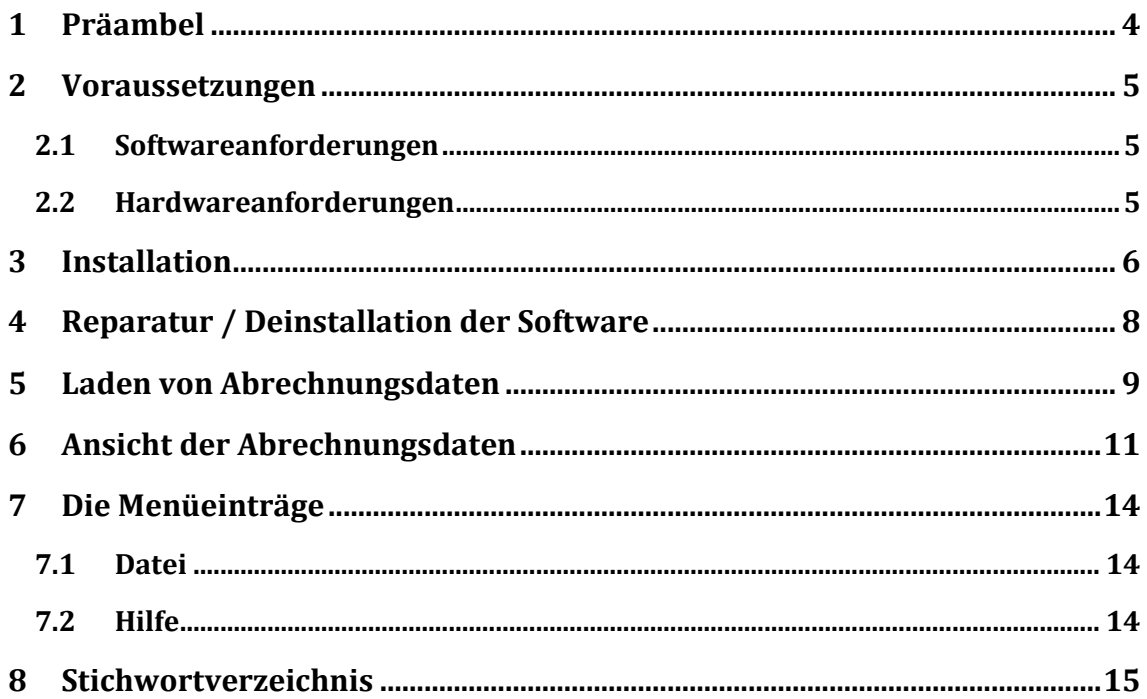

# <span id="page-3-0"></span>1 Präambel

Ladesysteme der Mennekes Elektrotechnik GmbH & Co. KG (nachfolgend "Mennekes" genannt) dienen zum Aufladen von Elektrofahrzeugen nach IEC 61851-1. Wird an diesen Ladesystemen ein Ladevorgang beendet, so wird in der verbauten Messkapsel ein Datensatz erzeugt. Dieser wird von der Messkapsel signiert. Im weiteren Verlauf wird dieser Datensatz zur Erzeugung von Rechnungsdaten beim Elektromobilitätsprovider verwendet.

MENNEKES stellt zum Download eine Transparenzsoftware (nachfolgend "Software" genannt) zur Überprüfung der o.g. Signatur zur Verfügung.

Hierzu wird ein Vergleich der ursprünglichen Signatur nach Beendigung des Ladevorgangs mit einer durch die Software neu errechneten Signatur angewandt.

Ist das Vergleichsergebnis positiv, so ist bestätigt, dass der Datensatz von der Entstehung bis zur Überprüfung nicht verändert wurde.

Außerdem zeigt die Software die im Datensatz enthaltenen Mess- und Identifikationswerte bzw. -merkmale an, prüft aber nicht deren Richtigkeit oder die fehlerfreie Funktionsfähigkeit der Messanlagen.

HINWEIS: Es obliegt dem Benutzer der Software diese angezeigten Werte und Merkmale mit den Inhalten der Rechnung des Elektromobilitätsproviders zu vergleichen.

Mennekes stellt die Software kostenfrei zur Verfügung. Die relevanten Datensätze werden jedoch von jeweiligen Elektromobilitätsprovider zusammen mit allen nötigen Informationen dem Nutzer zur Verfügung gestellt.

Bedingung für den Download, die Installation und das Ausführen der Software ist, dass Sie sich mit den nachfolgenden Lizenzbestimmungen durch Anklicken einer Checkbox beim Herunterladen und / oder bei der Installation der Software einverstanden erklären.

Es besteht Einvernehmen, dass die Software in Deutschland zu Gunsten Mennekes urheberrechtlich geschützt ist.

# <span id="page-4-0"></span>2 Voraussetzungen

## <span id="page-4-1"></span>**2.1 Softwareanforderungen**

• Windows 7 ab SP 2

## <span id="page-4-2"></span>**2.2 Hardwareanforderungen**

- Mindestens 2 GB Arbeitsspeicher
- 100 MB freier Festplattenspeicher

## <span id="page-5-0"></span>3 Installation

Um die MENNEKES® Transparenzsoftware zu installieren, starten Sie die Setupdatei.

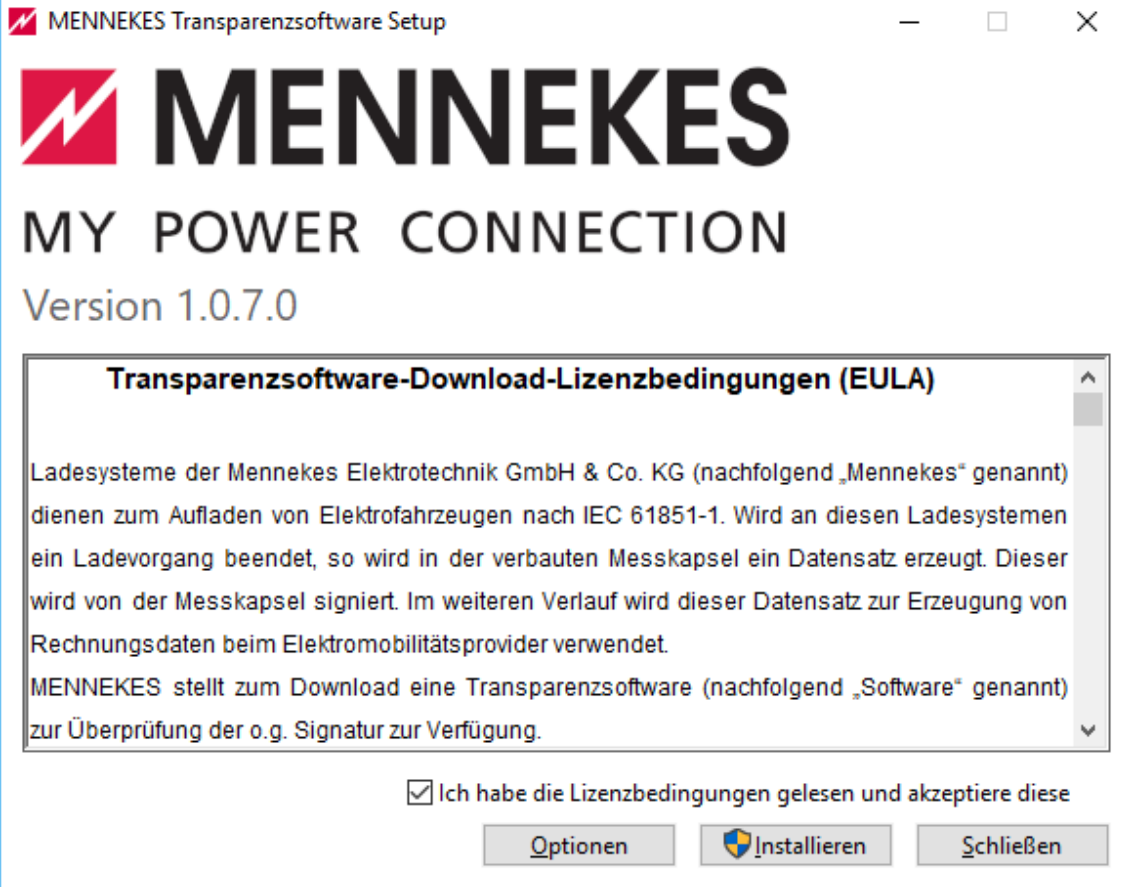

Abbildung 1 - Das Installationsfenster

Nachdem Sie sich mit den Lizenzbedingungen durch Anklicken der Checkbox einverstanden erklärt haben, kann die Installation mit Klick auf *Installieren* fortgesetzt werden. Der Installationspfad des Programms lässt sich mit einem Klick auf *Optionen* anpassen. Sollten Sie die Installation abbrechen wollen, können Sie hierzu auf *Schließen* oder, wie in Windows üblich, auf das X in der rechten oberen Ecke das Fensters klicken.

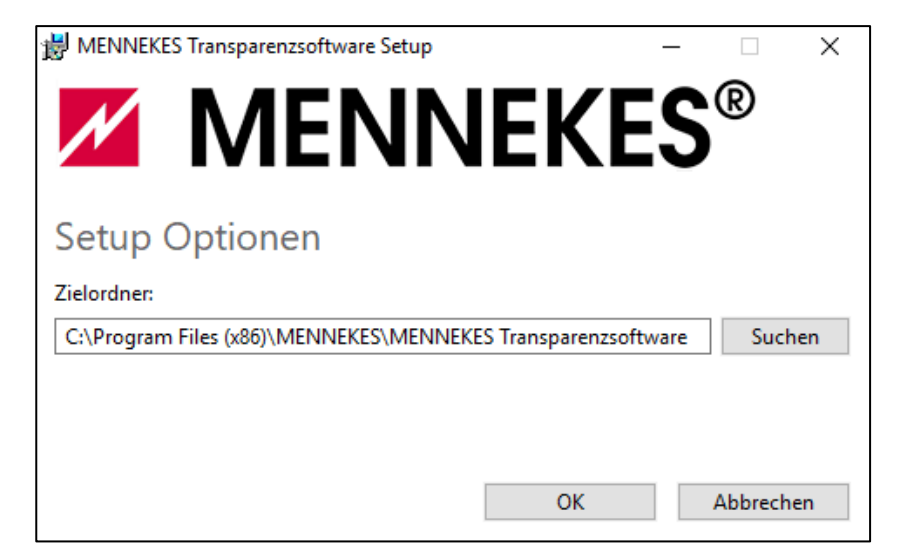

Abbildung 2 - Ändern des Installationspfades

Sollten Sie sich nach der Angabe eines individuellen Installationspfades dafür entscheiden doch den Standardpfad nutzen zu wollen, genügt ein Klick auf *Abbrechen*. Sie kommen dann zum Installationsfenster zurück ohne Änderung des Installationsordners. Ansonsten können Sie mit einem Klick auf *OK* den neuen Installationspfad bestätigen.

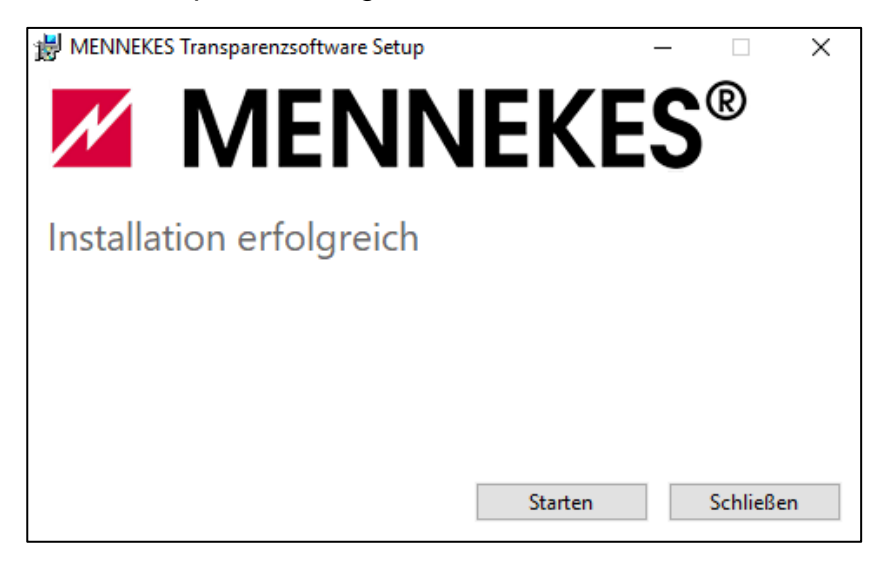

Abbildung 3 - Die Installation wurde abgeschlossen

Nachdem die Transparenzsoftware erfolgreich installiert wurde, können Sie das Programm direkt aus dem Installationsfenster heraus starten.

## <span id="page-7-0"></span>4 Reparatur / Deinstallation der Software

Bei erneutem Ausführen des Setupprogramms können Sie auswählen, ob die Applikation repariert oder deinstalliert werden soll.

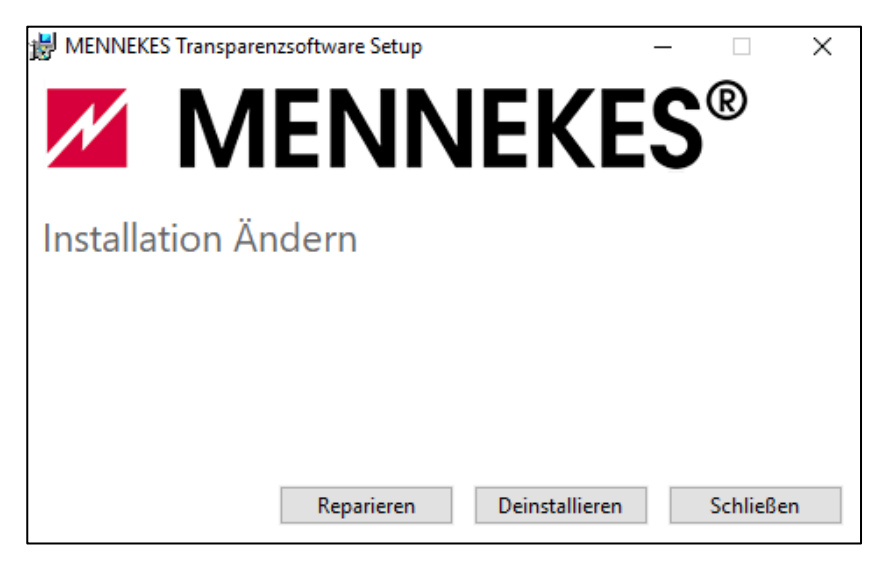

Abbildung 4 - Reparatur oder Deinstallation der Software

#### <span id="page-8-0"></span>5 Laden von Abrechnungsdaten

Die benötigten Dateien um Ihre Abrechnungsdaten anzuzeigen, erhalten Sie von Ihrem *CPO*[1.](#page-8-1) Nach dem Start der Software haben Sie die Möglichkeit eine Datei mit Abrechnungsdaten zu laden:

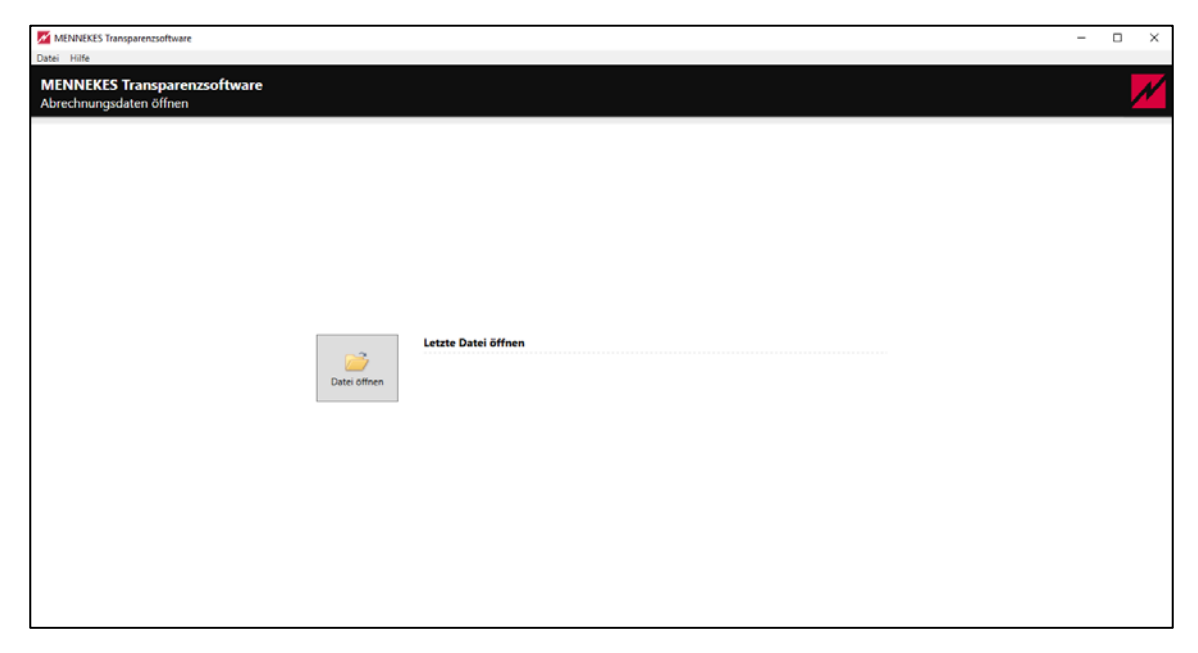

Abbildung 5 - Laden von Abrechnungsinformationen

Nachdem Sie auf *Datei öffnen* klicken, erscheint ein Dateiauswahlfenster in dem Sie die gewünschte Datei in das Programm laden können. Alternativ kommen Sie auch über das Menü *Datei Öffnen* zur Dateiauswahl.

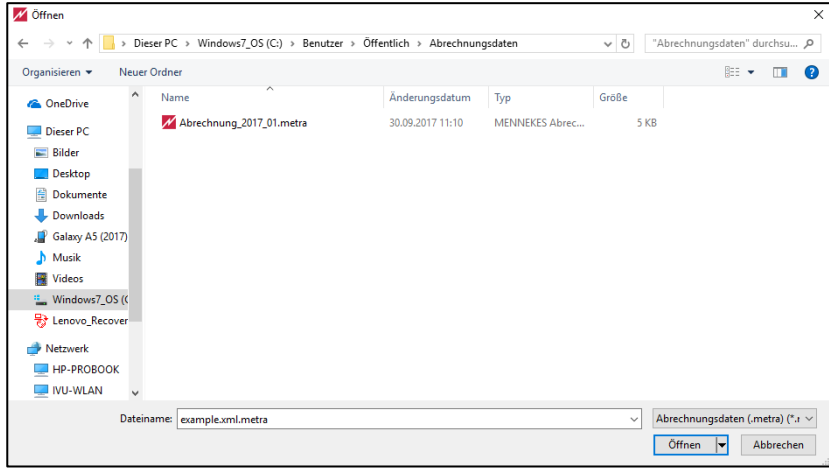

Abbildung 6 - Auswahl der gewünschten Datei

<u>.</u>

<span id="page-8-1"></span><sup>1</sup> Ladestationsbetreiber

## **出**Hinweis

Die Abrechnungsdateien haben die Endung ".metra".

| MENNEKES Transparenzsoftware                                                                                                    | $\overline{\phantom{a}}$ | Ξ | $\times$                 |
|----------------------------------------------------------------------------------------------------|--------------------------|---|--------------------------|
| Datei Hilfe                                                                                                    |                          |   |                          |
| <b>MENNEKES Transparenzsoftware</b><br>Abrechnungsdaten öffnen                                                                                                    |                          |   | $\overline{\mathcal{M}}$ |
| Letzte Datei öffnen<br>$\mathbb{Z}$<br>Abrechnung_2017_03.metra<br>C:\Users\Public\Abrechnungsdaten<br>Datei öffnen<br>Abrechnung_2017_02.metra<br>C:\Users\Public\Abrechnungsdaten<br>Abrechnung_2017_01.metra<br>C:\Users\Public\Abrechnungsdaten |                          |   |                          |

Abbildung 7 - Anzeige der zuletzt geöffneten Dateien

Wenn Sie bereits Abrechnungsdaten betrachtet haben, erscheinen die entsprechenden Dateien unter *Letzte Datei öffnen*. Durch einen Klick auf die gewünschte Datei wird diese sofort geöffnet.

#### **Hinweis**

Mit einem Doppelklick auf eine Abrechnungsdatei wird die Transparenzsoftware geöffnet und zeigt direkt die Abrechnungsdaten an.

## <span id="page-10-0"></span>6 Ansicht der Abrechnungsdaten

Nachdem die Abrechnungsdaten geladen wurden, wird ein Überblick der vorhandenen Abrechnungszeiträume angezeigt:

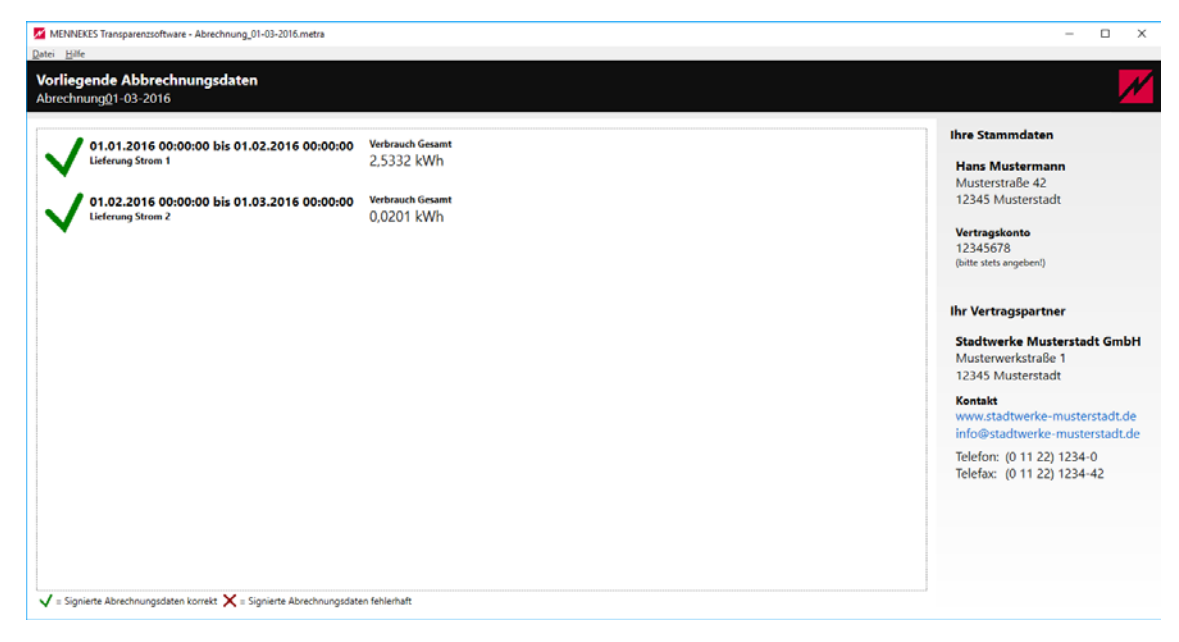

Abbildung 8 - Überblick der Abrechnungszeiträume

Am rechten Rand des Fensters werden Ihre Stammdaten und die Kontaktdaten Ihres Vertragspartners angezeigt. Auf der linken Seite sind die Abrechnungszeiträume chronologisch aufgelistet. Neben der Angabe des Zeitraums ist auch der Gesamtverbrauch während dieser Periode angegeben.

Am unteren Rand finden Sie eine Erklärung der Symbole, die neben einem Abrechnungszeitraum dargestellt werden können:

#### **Signierte Abrechnungsdaten korrekt**

Bei den angezeigten Daten liegen keine Fehler vor

#### **Signierte Abrechnungsdaten fehlerhaft** Die Daten oder ein Teil davon sind nicht korrekt oder unvollständig

Nachdem Sie auf einen Abrechnungszeitraum geklickt haben, erscheint eine genauere Darstellung:

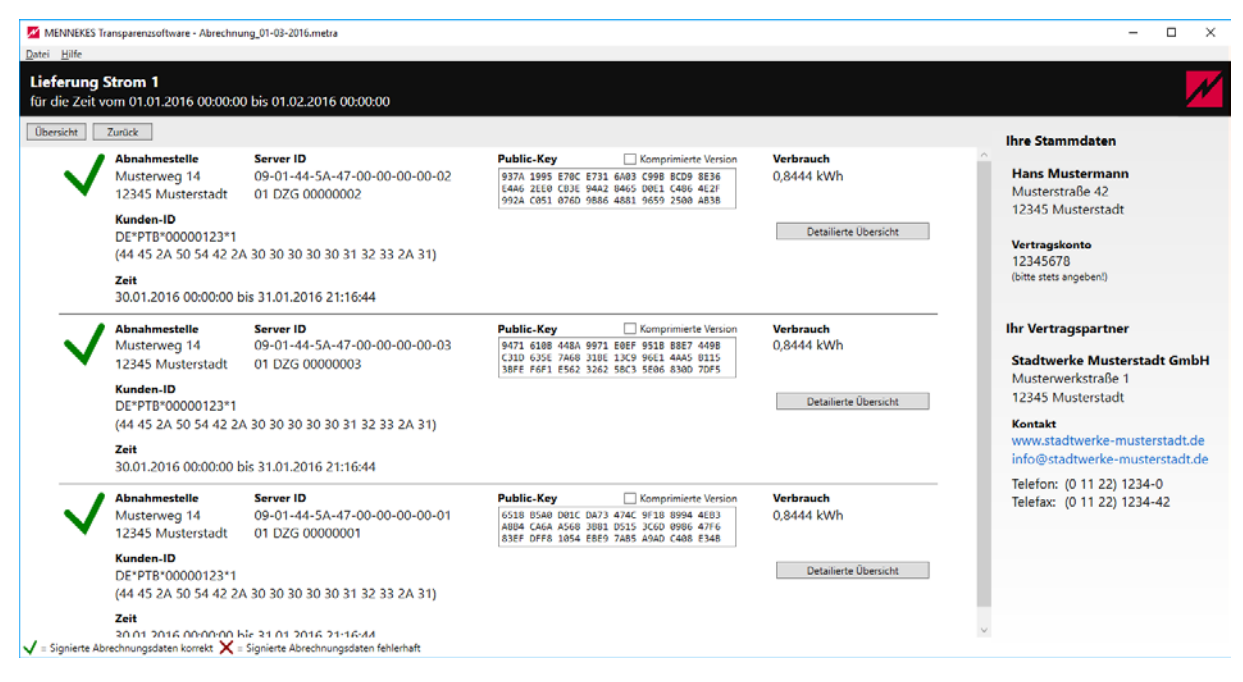

Abbildung 9 - Übersicht eines Abrechnungszeitraums

In dieser Übersicht finden Sie für jeden Abrechnungszeitraum zusätzlich zum Zeitraum und dem Gesamtverbrauch noch den Standort der Ladesäule, die *Server ID*[2](#page-11-0), den dazugehörigen *Public Key* und Ihre Kundennummer. Der *Public Key* kann auf Wunsch auch komprimiert dargestellt werden. Dazu betätigen Sie bitte die Checkbox über dem Anzeigefeld des öffentlichen Schlüssels. Mit einem Klick auf die Schaltfläche *Detaillierte Übersicht* gelangen Sie zu der Anzeige der einzelnen Ladevorgänge.

Zusätzlich zu der Abnahmestelle und der Server ID wird Ihnen hier die Zählpunktbezeichnung angezeigt, mit der die Stromentnahmestelle eindeutig identifiziert werden kann. Darunter finden Sie die einzelnen Ladevorgänge mit den jeweiligen Anfangs- und Endzählerständen.

<u>.</u>

<span id="page-11-0"></span><sup>2</sup> Die Server ID ist die eindeutige Kennzeichnung des Zählers

#### MENNEKES Transparenzsoftware - Ansicht der Abrechnungsdaten

| Detailierte Übersicht Ladevorgänge<br>für die Zeit vom 30.01.2016 00:00 bis 31.01.2016 21:16 |                                                         |                                                                                            |                                                                 |
|----------------------------------------------------------------------------------------------|---------------------------------------------------------|--------------------------------------------------------------------------------------------|-----------------------------------------------------------------|
| Zurück<br><b>Übersicht</b>                                                                   |                                                         |                                                                                            | <b>Ihre Stammdaten</b>                                          |
| <b>Abnahmestelle</b><br>Server ID<br>Musterweg 14<br>12345 Musterstadt 01 DZG 00000002       |                                                         | Zählpunktbezeichnung<br>09-01-44-5A-47-00-00-00-00-02 DE 000562 66802 AO6G56M11SN51G210002 | <b>Hans Mustermann</b><br>Musterstraße 42<br>12345 Musterstadt  |
|                                                                                              | Ladevorgang 30.01.2016 00:00:00 bis 30.01.2016 06:16:08 |                                                                                            | Vertragskonto<br>12345678                                       |
| Anfangs-Zählerstand 1,0000 kWh                                                               |                                                         |                                                                                            | (bitte stets angeben!)                                          |
| End-Zählerstand                                                                              | 1.2379 kWh                                              |                                                                                            |                                                                 |
| Verbrauch                                                                                    | 0.2379 kWh                                              |                                                                                            | <b>Ihr Vertragspartner</b>                                      |
| <b>Zählerstand am Start</b><br>1.0000 kWh                                                    |                                                         | $\odot$                                                                                    | <b>Stadtwerke Musterstadt GmbH</b>                              |
|                                                                                              |                                                         |                                                                                            | Musterwerkstraße 1                                              |
| Zählerstand am Ende                                                                          |                                                         |                                                                                            | 12345 Musterstadt                                               |
| 1.2379 kWh                                                                                   |                                                         | $\odot$                                                                                    | Kontakt                                                         |
|                                                                                              | Ladevorgang 30.01.2016 12:57:24 bis 30.01.2016 19:52:25 |                                                                                            | www.stadtwerke-musterstadt.de<br>info@stadtwerke-musterstadt.de |
| Anfangs-Zählerstand 1,5792 kWh                                                               |                                                         |                                                                                            | Telefon: (0 11 22) 1234-0                                       |
| End-Zählerstand                                                                              | 1,5866 kWh                                              |                                                                                            | Telefax: (0 11 22) 1234-42                                      |
| Verbrauch                                                                                    | 0.0074 kWh                                              |                                                                                            |                                                                 |
| <b>Zählerstand am Start</b>                                                                  |                                                         |                                                                                            |                                                                 |
| 1.5792 kWh                                                                                   |                                                         | $\odot$                                                                                    |                                                                 |
| <b>Zählerstand am Ende</b>                                                                   |                                                         |                                                                                            |                                                                 |
| 1.5866 kWh                                                                                   |                                                         | $^{\copyright}$                                                                            |                                                                 |

Abbildung 10 - Die einzelnen Ladevorgänge

Neben jedem Start- und Endzählerstand finden Sie auf der rechten Seite einen kleinen Pfeil. Wenn Sie diesen Pfeil betätigen, sehen Sie für die Start- und Endzeitpunkte mehr Details:

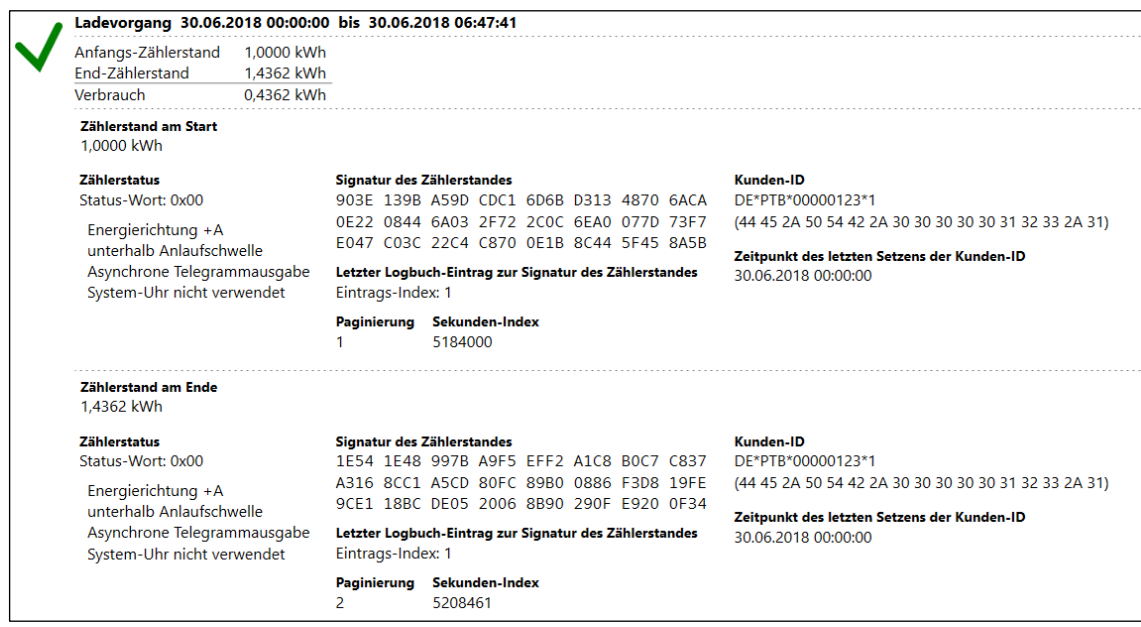

Abbildung 11 - Detaillierte Ansicht eines Ladevorgangs

Hier werden Ihnen zusätzlich der Zählerstatus unter anderem der letzte Logbuch-Eintrag sowie die digitale Signatur mit den dazugehörigen Parametern angezeigt. Klicken Sie erneut auf den Pfeil am rechten Rand, wird die erweiterte Ansicht wieder geschlossen.

Oberhalb der angezeigten Daten finden Sie noch zwei Schaltflächen: *Übersicht* und *Zurück*. Wenn Sie auf *Übersicht* klicken, kommen Sie zur ersten Ebene. Betätigen Sie *Zurück* wechseln Sie nur eine Ebene nach oben.

#### <span id="page-13-0"></span>7 Die Menüeinträge

#### <span id="page-13-1"></span>**7.1 Datei**

Im Menüeintrag Datei finden Sie die zwei Punkte *Öffnen…* und *Beenden*. Bei *Öffnen…* wird ein Dateiauswahlfenster angezeigt und Sie können eine andere Abrechnungsdatei in das Programm laden. *Beenden* schließt die Anwendung.

#### <span id="page-13-2"></span>**7.2 Hilfe**

Im Hilfemenü sind ebenfalls zwei Einträge zu finden. Wenn Sie auf den Eintrag *Handbuch* klicken, wird Ihnen dieses Dokument angezeigt. Unter *Über…* werden Ihnen Informationen über die Transparenzsoftware dargestellt.

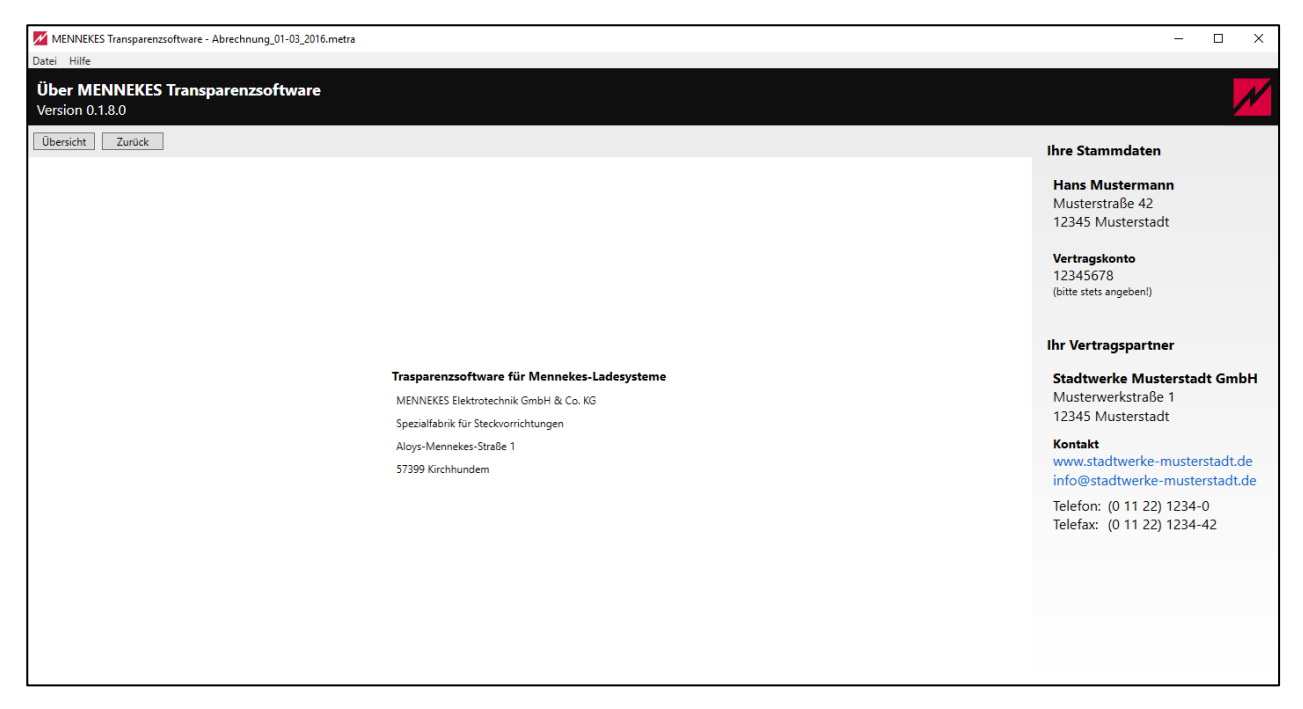

Abbildung 12 - Über - Zu finden unter Hilfe

#### <span id="page-14-0"></span>8 Stichwortverzeichnis

Abrechnungsdaten 9, 10, 12 *CPO* 9 Deinstallation 8 Gesamtverbrauch 12 Hardwareanforderungen 5 Installation 6, 7 Installationspfad 6, 7 Lizenzbedingungen 6 Menüeinträge 15 Präambel 4

*Public Key* 13 Reparatur 8 *Server ID* 13 Softwareanforderungen 5 Stammdaten 12 Standardpfad 7 Symbole 12 Transparenzsoftware 6 Überlick 12

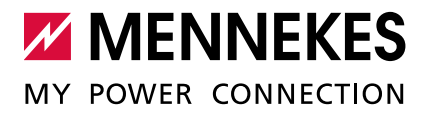

#### **MENNEKES**

Elektrotechnik GmbH & Co. KG

Aloys-Mennekes-Straße 1 57399 KIRCHHUNDEM GERMANY

Phone: +49 2723 41-1 Fax: +49 2723 41-214 info@MENNEKES.de

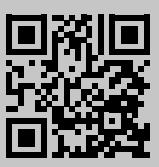